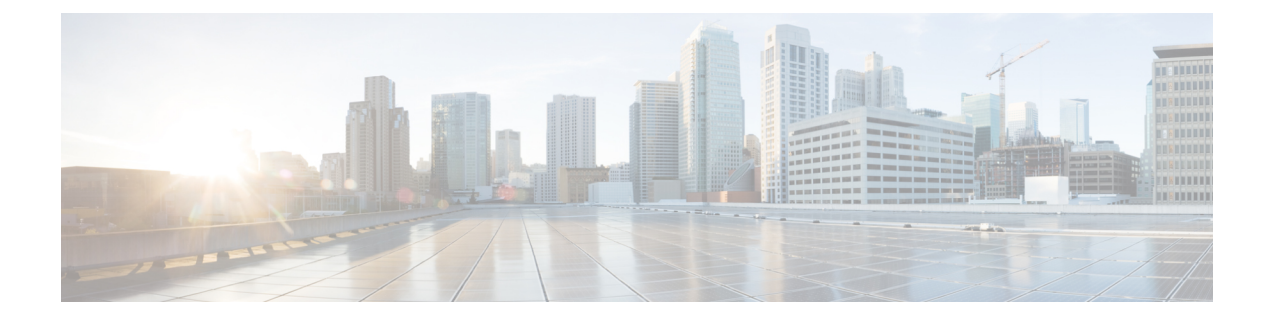

# **Monitor the Cisco Wide Area Bonjour Application**

- Cisco Wide Area Bonjour [Application](#page-0-0) Assurance, on page 1
- Cisco Wide Area Bonjour Assurance [Overview,](#page-0-1) on page 1
- Cisco Wide Area Bonjour [Application](#page-1-0) Dashboard, on page 2
- [Subdomain](#page-3-0) 360°, on page 4
- Wide Area Bonjour [Monitor,](#page-6-0) on page 7

## <span id="page-0-0"></span>**Cisco Wide Area Bonjour Application Assurance**

The Cisco Wide Area Bonjour application supports comprehensive assurance capabilities. It manages service routing with network-wide, distributed Cisco Catalyst switches in SDG agent roles, and mDNS services discovered over the Wide Area Bonjour domain. The assurance capabilities in Cisco Wide Area Bonjour provide the ability to determine the service routing state, mDNS service state, and more at various levels for day-2 operations, analysis, and troubleshooting. This chapter provides guidelines to manage the Cisco Wide Area Bonjour application with various supporting service routing assurance functions.

## <span id="page-0-1"></span>**Cisco Wide Area Bonjour Assurance Overview**

The Cisco Wide Area Bonjour application supports multilevel assurance capabilities for day-to-day operations. The service routing, instance monitoring, management, and troubleshooting functions are divided into three major categories. Each category serves a unique function to manage and troubleshoot Wide Area Bonjour service routing for day-2 operation. The Monitor function comprises the following categories:

- **Dashboard**: The Cisco Wide Area Bonjour application landing page provides key statistics in various formats to quickly determine service routing health across the network. Network administrators can monitor the operational status of service routing with SDG agent devices, historical charts of service discovery requests, processing and drops from network-wide distributed devices, and the top-five talkers across the network.
- **Subdomain 360°**: Network administrators can collect statistics and status counts in the 360° view. When you click a subdomain, the left-panel monitoring and configuration bar opens automatically. You can verify configured policies and discovered service instances on a per-subdomain basisin the Configuration section.

• **Monitor**: You can use the comprehensive three-tier monitoring and troubleshooting function for various day-2 operations. Network administrators use the detail view of the SDG agent, service instance, and advanced troubleshooting capabilities to manage and troubleshoot the Wide Area Bonjour domain with a single pane of glass in Cisco DNA Center.

## <span id="page-1-0"></span>**Cisco Wide Area Bonjour Application Dashboard**

The Cisco Wide Area Bonjour dashboard provides real-time, aggregated information about service counts, and state visibility combined with top talkers across the Wide Area Bonjour domain. The Cisco Wide Area Bonjour application home page is divided into three layouts that provide key indicators of the overall health of the Wide Area Bonjour domain. These domains show the SDG agent device reachability, service routing status, and query statistics in real time.

The following figure shows the Cisco Wide Area Bonjour application dashboard.

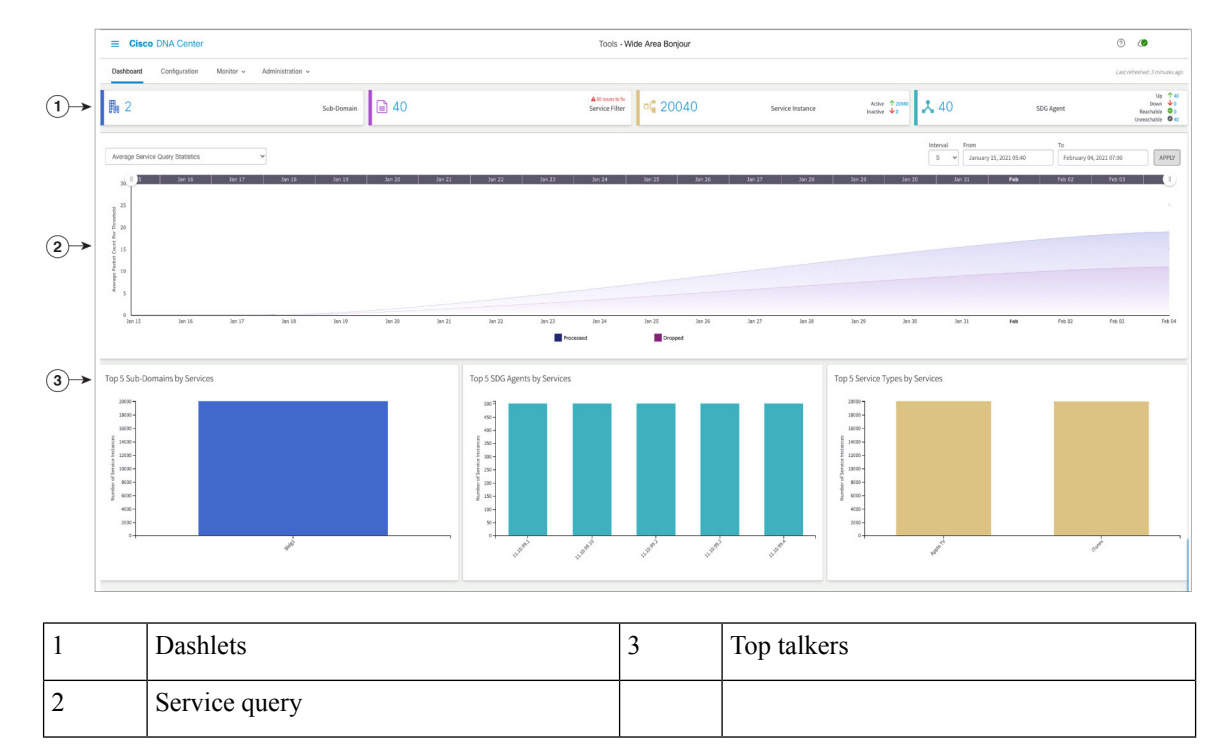

**Figure 1: Cisco Wide Area Bonjour Application Dashboard**

The following table describes the Cisco Wide Area Bonjour application dashboard functions.

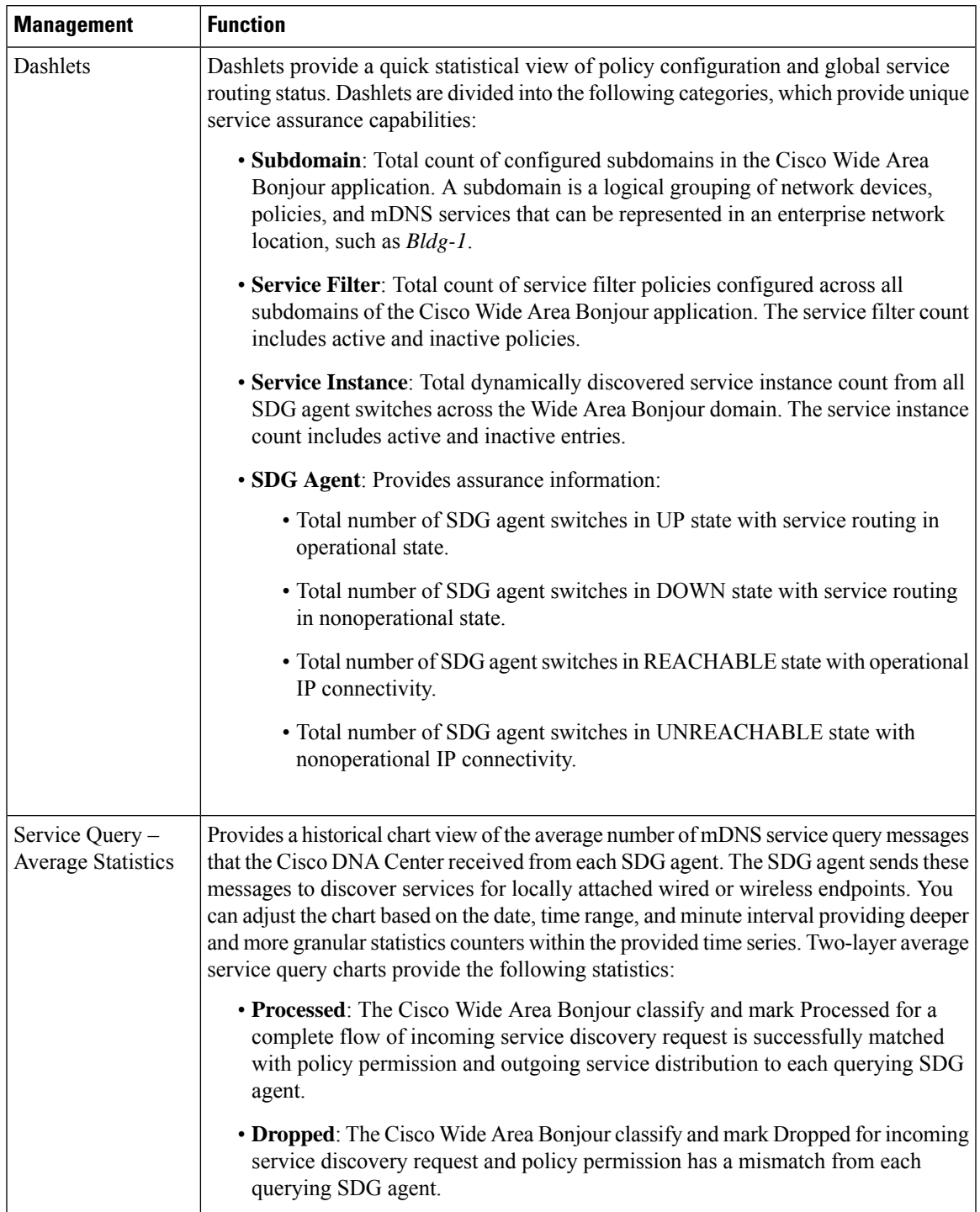

### **Table 1: Cisco Wide Area Bonjour Application Dashboard Functions**

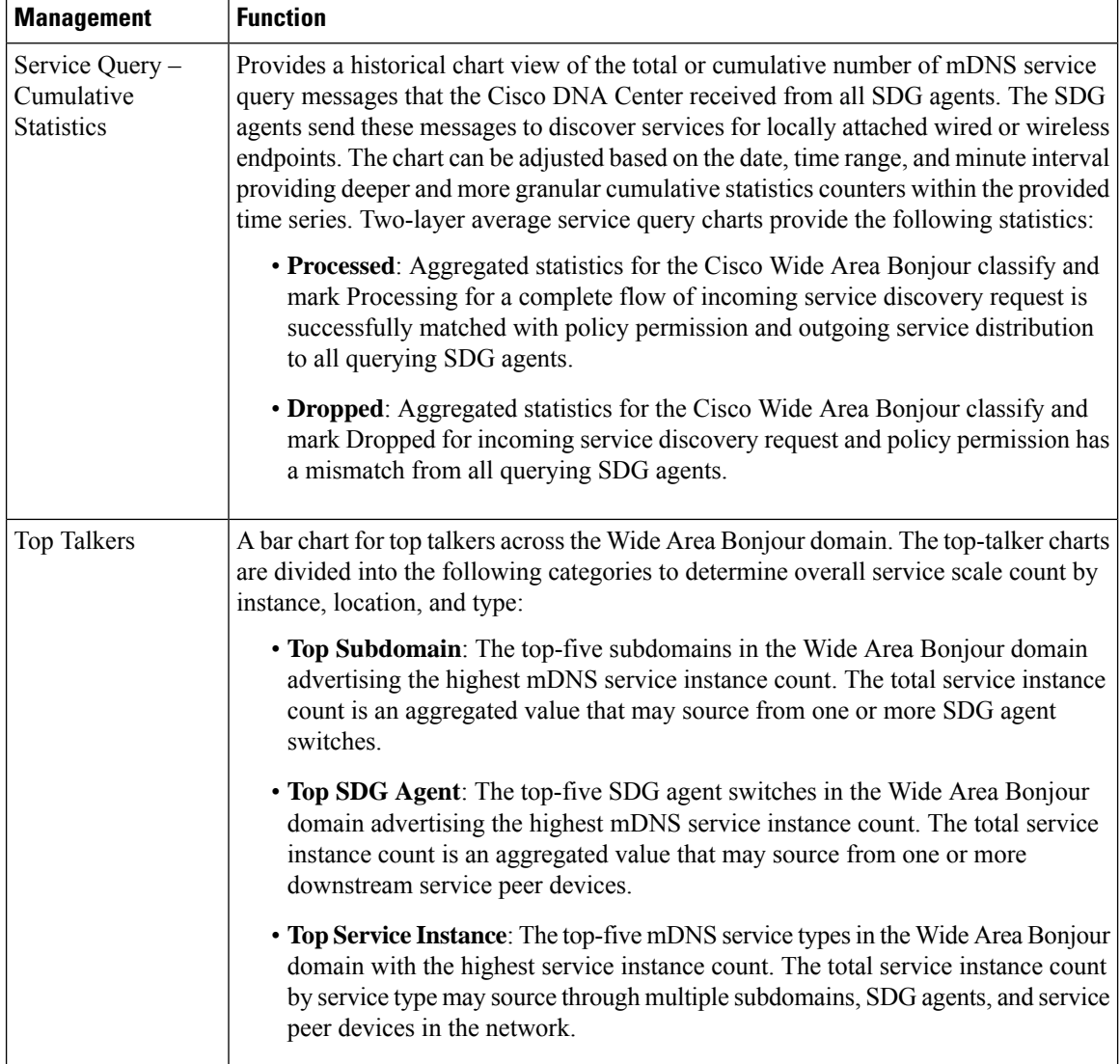

## <span id="page-3-0"></span>**Subdomain 360°**

Network administrators can get a 360° statistics view of the subdomain and associated parameters from the Configuration tab. The 360° statistics provide information at the individual subdomain level instead of global-level visualization on the dashboard. The Subdomain 360° view lets you navigate the different levels of the hierarchical domain structure and verify the aggregated statistics for policy configuration, service instance count, and more.

The Subdomain 360° view can be grouped into two-level parameters for service filter policy and SDG agent of the selected subdomain.

The following figure shows the Subdomain 360° view for Service Filter statistics.

#### **Figure 2: Subdomain 360° View for Service Filter**

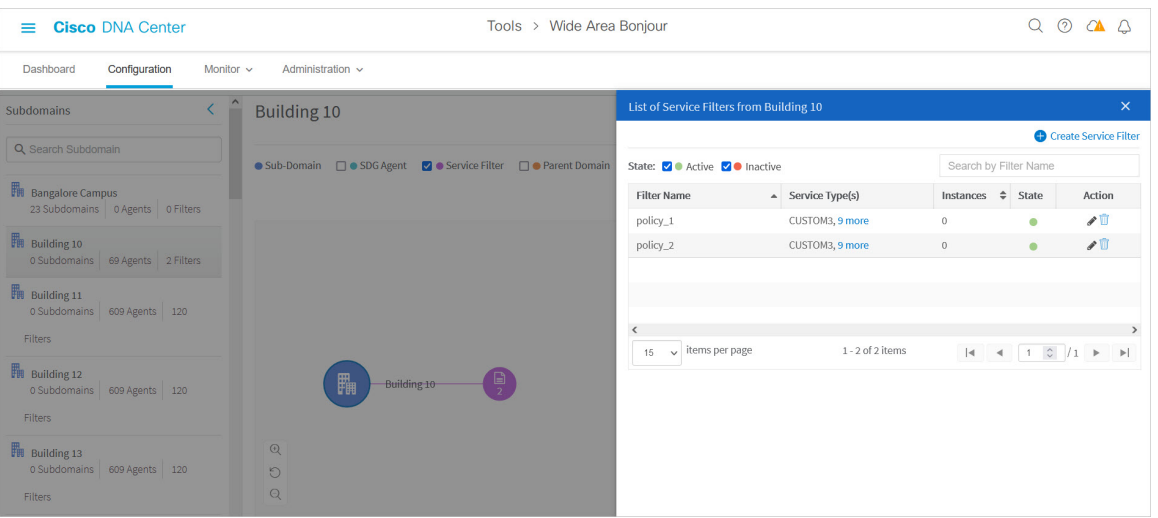

To open the Subdomain 360° view for service filter, complete the following steps.

- **Step 1** Navigate to the **Configuration** tab in the Cisco Wide Area Bonjour application.
- **Step 2** From the sidebar, select the subdomain.
- **Step 3** Check the **Service Filter** check box to expand the hierarchy and verify the aggregated service filter counts for the selected subdomain.
- **Step 4** Click the **Service Filter** icon to open the 360° panel and create a new service filter or verify information about an existing service filter, described as follows.

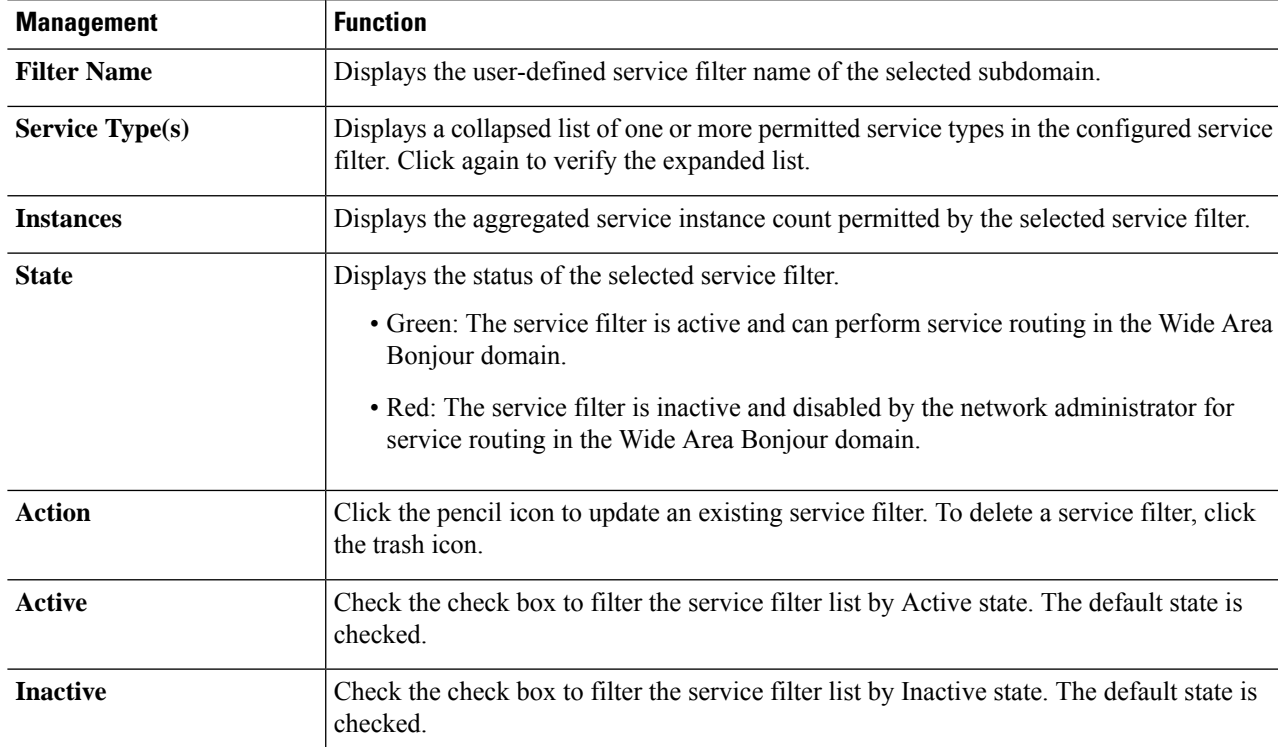

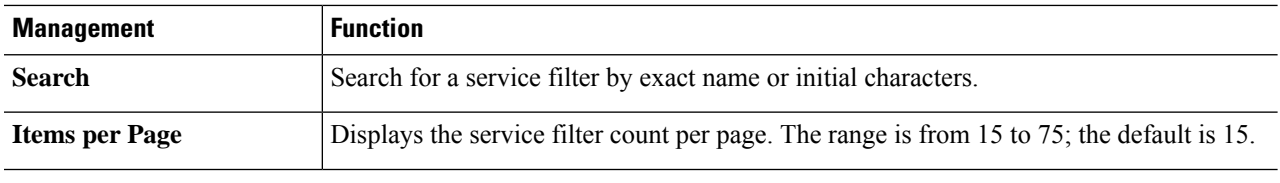

## **Subdomain 360° View of an SDG Agent**

The following figure shows the Subdomain 360° view for SDG agent statistics.

```
Figure 3: Subdomain 360° View for SDG Agent
```
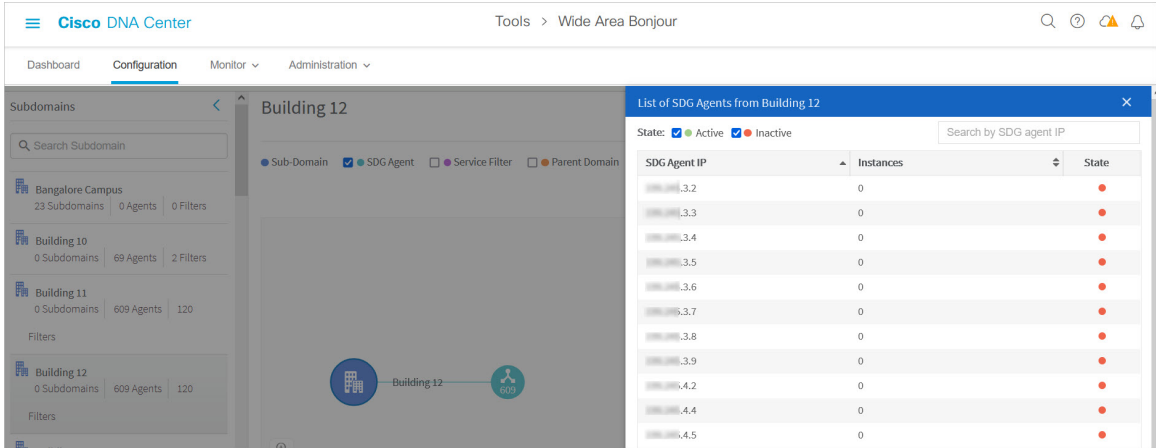

To open the Subdomain 360° view for an SDG agent, complete the following steps.

- **Step 1** Navigate to the **Configuration** tab in the Cisco Wide Area Bonjour application.
- **Step 2** From the sidebar, select the subdomain.
- **Step 3** Check the **SDG Agent** check box to expand the hierarchy and verify the aggregated SDG agent counts for the selected subdomain.
- **Step 4** Click the **SDG Agent** icon to open the 360° panel and verify aggregated statistics and status for an existing SDG agent, described as follows.

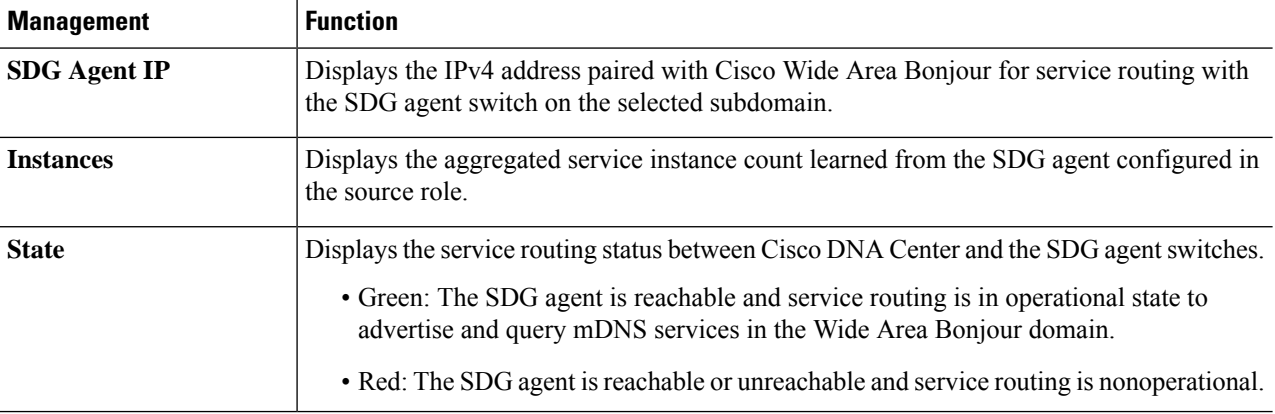

Ш

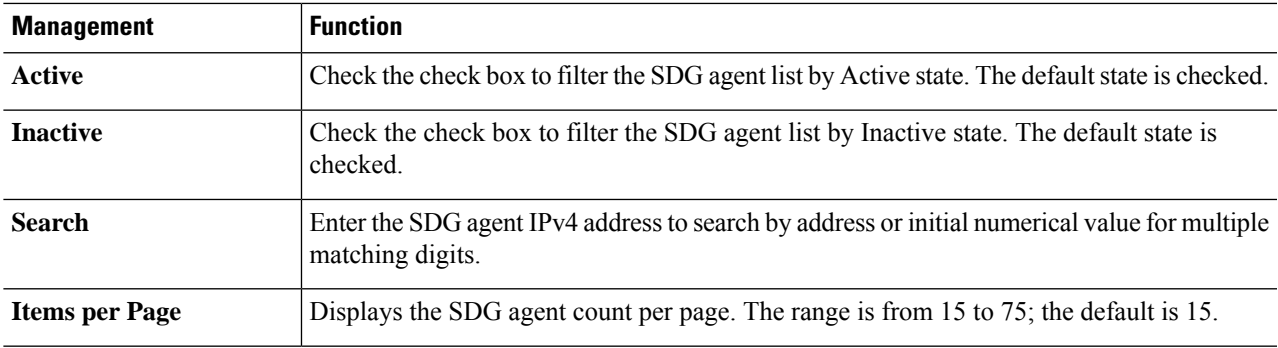

## <span id="page-6-0"></span>**Wide Area Bonjour Monitor**

The Cisco Wide Area Bonjour application provides detailed assurance capabilities for day-2 operations under the **Monitor** tab. The Monitor section is divided into three major categories. Each category provides unique information to manage service routing and instances from a single pane of glass in Cisco DNA Center.

### **Monitor an SDG Agent**

The **Monitor** > **SDG Agents** function provides a list of network devices associated to service policies of the Cisco Wide Area Bonjour application. The detailed view shows the communication path, role, state, and more. Network administrators can quickly determine the operationalstate and manually synchronize service instances from the selected source SDG agent.

The following figure shows how to monitor each associated SDG agent with the Cisco Wide Area Bonjour application for global service routing.

### **Figure 4: Monitor SDG Agents**

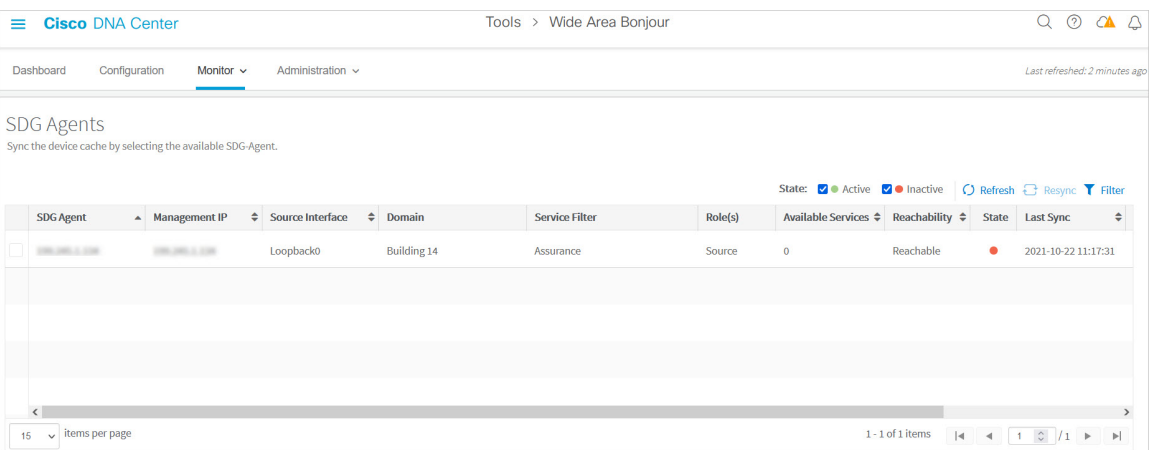

Network administrators can monitor and manage the status of each associated SDG agent switch in the network, described as follows.

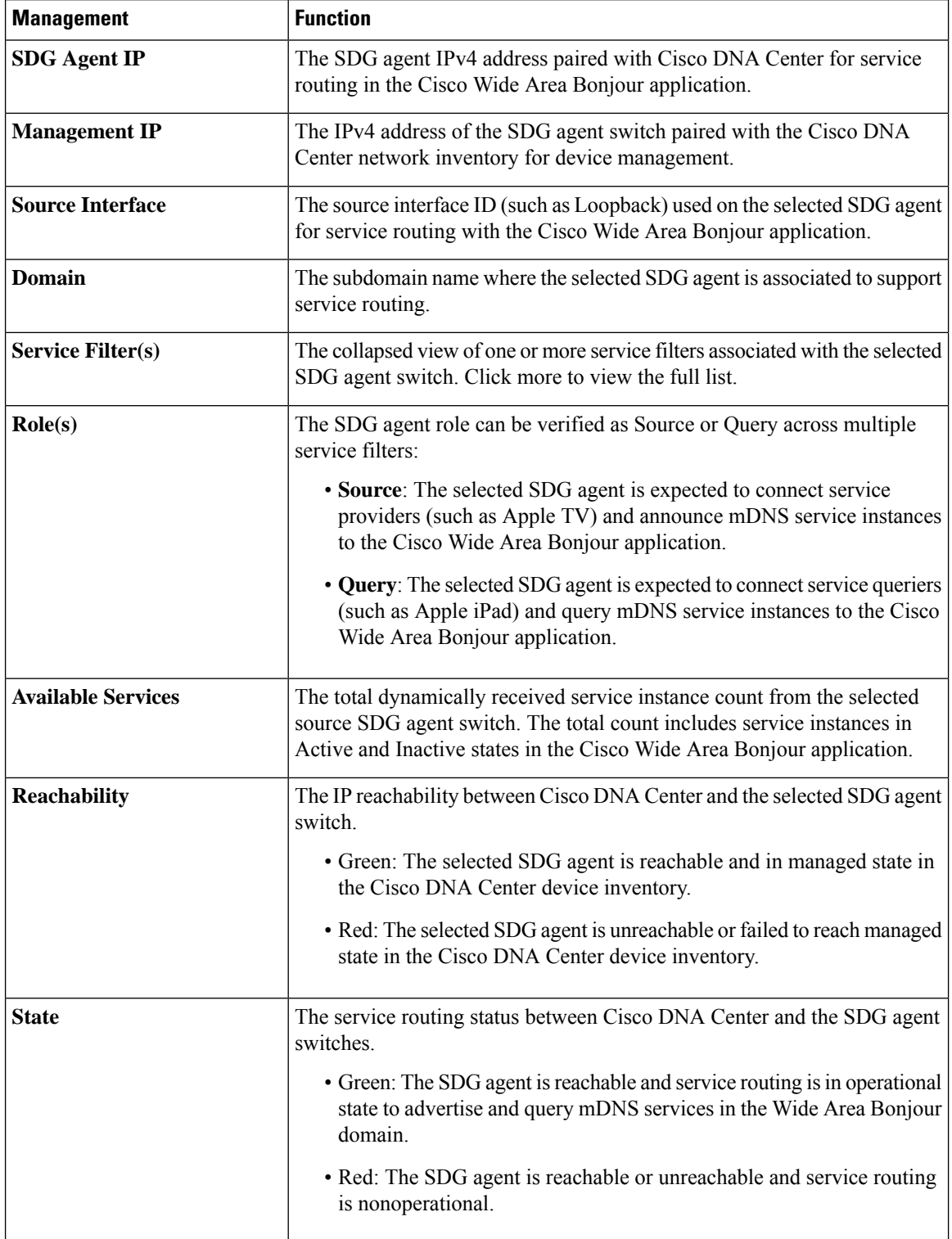

### **Table 2: Monitor SDG Agent Functions**

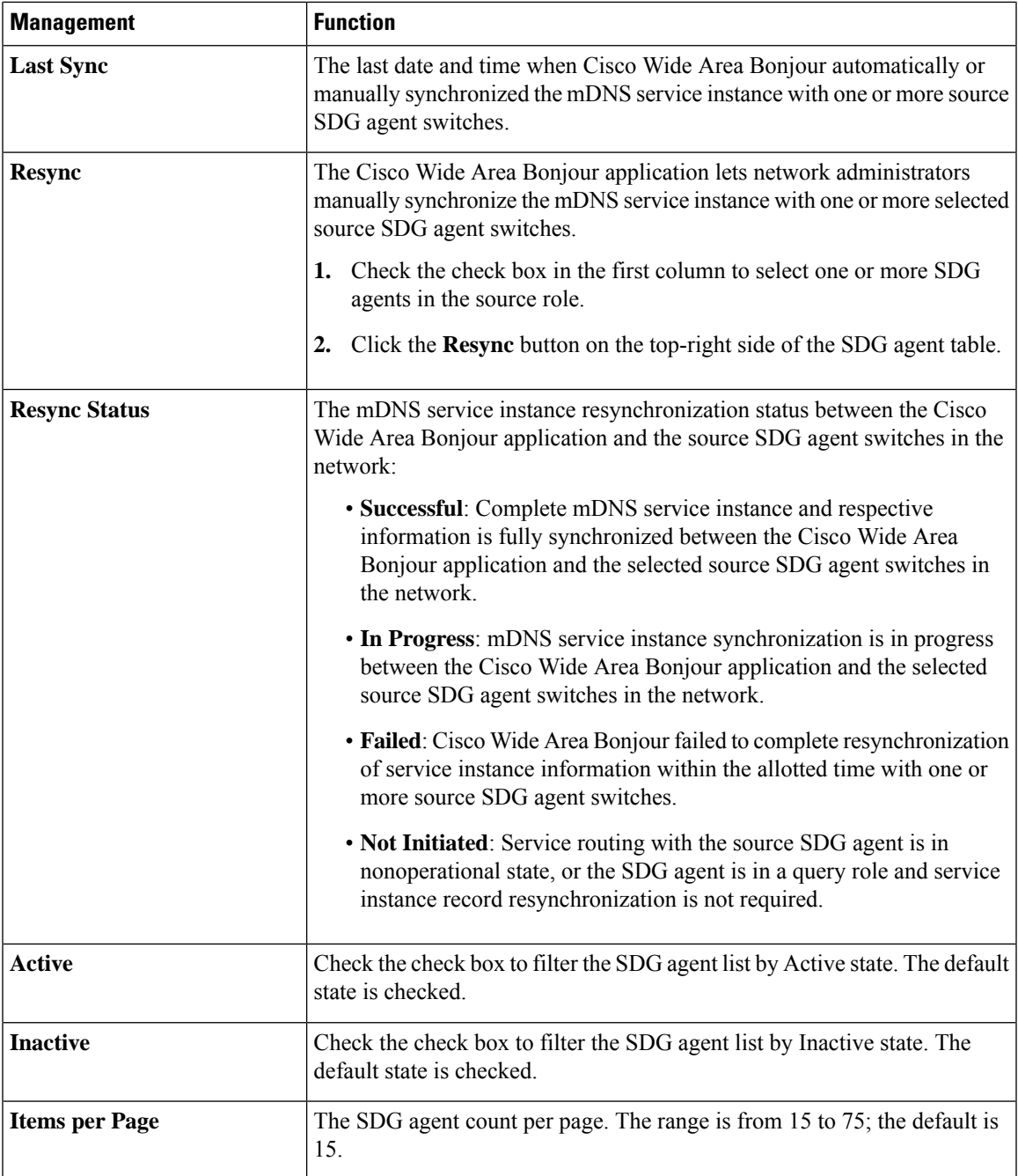

## **SDG Agent Filter**

In large-scale enterprise network environments, network administrators can filter the SDG agent list with variable parameters. The following figure shows the SDG agent filter.

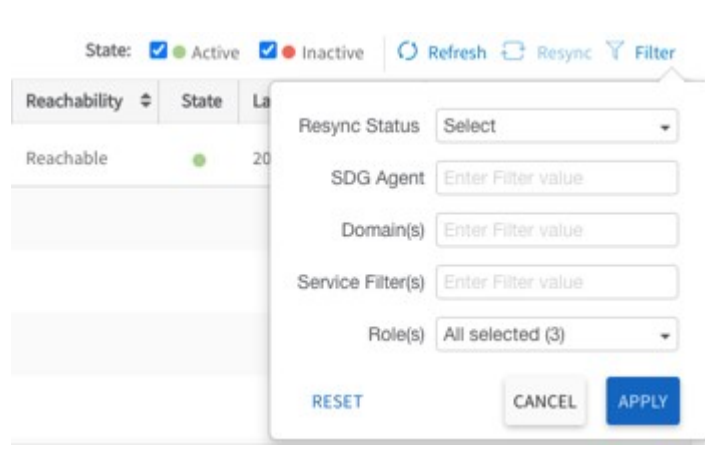

- **Step 1** Navigate to the **Monitor** tab in the Cisco Wide Area Bonjour application.
- **Step 2** Expand the drop-down menu and choose **SDG Agent**.

**Figure 5: SDG Agent Filter**

- **Step 3** Above the SDG agent table, click **Filter**.
- **Step 4** Choose filter criteria as described in the following table.

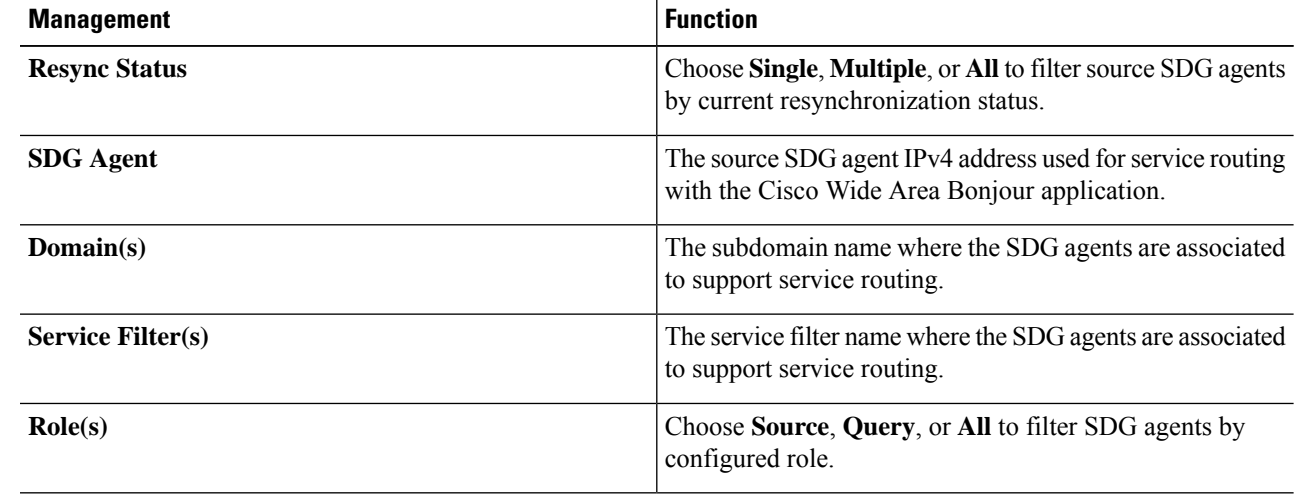

**Step 5** Click **Apply**.

## **Monitor Service Instance**

Cisco DNA Center dynamically discovers network-wide service instances via service routing communication with source SDG agent switches. The Service Instance function of Monitor provides detailed information of each instances and their respective address, location and routing state in the Wide Area Bonjour domain.

The following figure shows how to monitor dynamically discovered mDNS service instances from source SDG agent with Cisco Wide Area Bonjour application for global service routing.

#### **Figure 6: Monitor Service Instance**

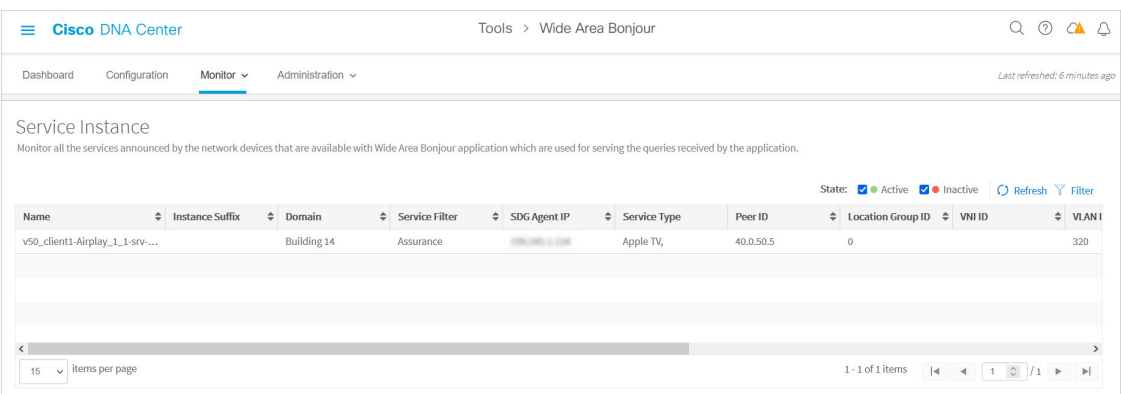

Network administrators can monitor and manage the status of each associated service instance in the network, as shown in the following table.

**Table 3: Monitor Service Instance Functions**

| <b>Management</b>        | <b>Function</b>                                                                                                    |
|--------------------------|----------------------------------------------------------------------------------------------------|
| <b>Name</b>              | The mDNS service provider-announced instance name across the Wide<br>Area Bonjour domain, such as FL1-Printer.                                                                                                    |
| <b>Instance Suffix</b>   | The network administrator-appended text to the original announced mDNS<br>instance name. For example, the Zone1 suffix is added to the original<br>instance name <i>FL1-Printer</i> and becomes <i>FL1-Printer-Zone1</i> .                                                                                                    |
| Domain(s)                | The source subdomain name where the service instance is discovered<br>dynamically.                                                                                                    |
| <b>Service Filter(s)</b> | The name of the service filter in which the policy is validated, and the service<br>instance accepted from a valid source SDG agent switch.                                                                                                    |
| <b>SDG Agent IP</b>      | The IP address of the source SDG agent switch of the selected service<br>instance.                                                                                                    |
| <b>Service Type(s)</b>   | The collapsed view of service types for the selected service instance. Click<br>more to view the full list.                                                                                                    |
| Peer ID                  | The IPv4 address of the first-hop Catalyst switch or WLC in the service<br>peer role that is directly attached to the service provider. This peer announces<br>the mDNS service in the Wide Area Bonjour domain through the<br>intermediate source SDG agent switch. The entry is empty if the service<br>instance learned from the service provider is attached to the SDG agent, or<br>if the SDG agent is connected to an intermediate Layer 2 mDNS flood<br>device to reach the service provider. |
| <b>Location Group ID</b> | The location group ID of the service instance.                                                                                                    |
| VNI ID                   | The mDNS service instance sourced from the BGP EVPN Layer 2 or Layer<br>3 virtual network ID (VNI) from the SDG agent in overlay VXLAN tunnel<br>endpoint (VTEP) or border network roles.                                                                                                    |

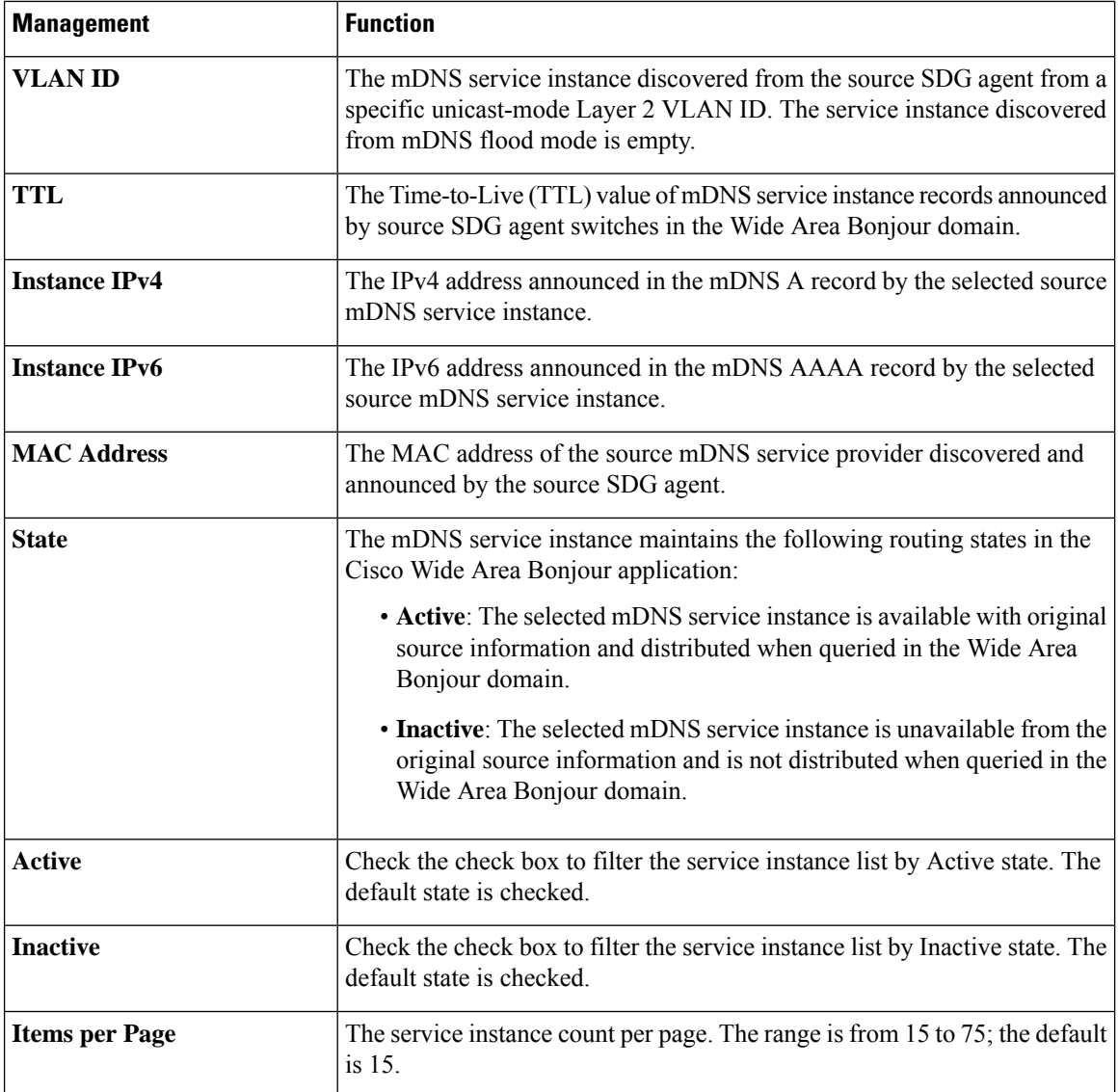

## **Service Instance Filter**

In large-scale enterprise network environments, network administrators can filter the service instance list with variable parameters. The following figure shows the service instance filter.

**Figure 7: Service Instance Filter**

- **Step 1** Navigate to the **Monitor** tab in the Cisco Wide Area Bonjour application.
- **Step 2** Expand the drop-down list and choose **Service Instance**.
- **Step 3** Above the service instance table, click **Filter**.
- **Step 4** Choose filter criteria as described in the following table.

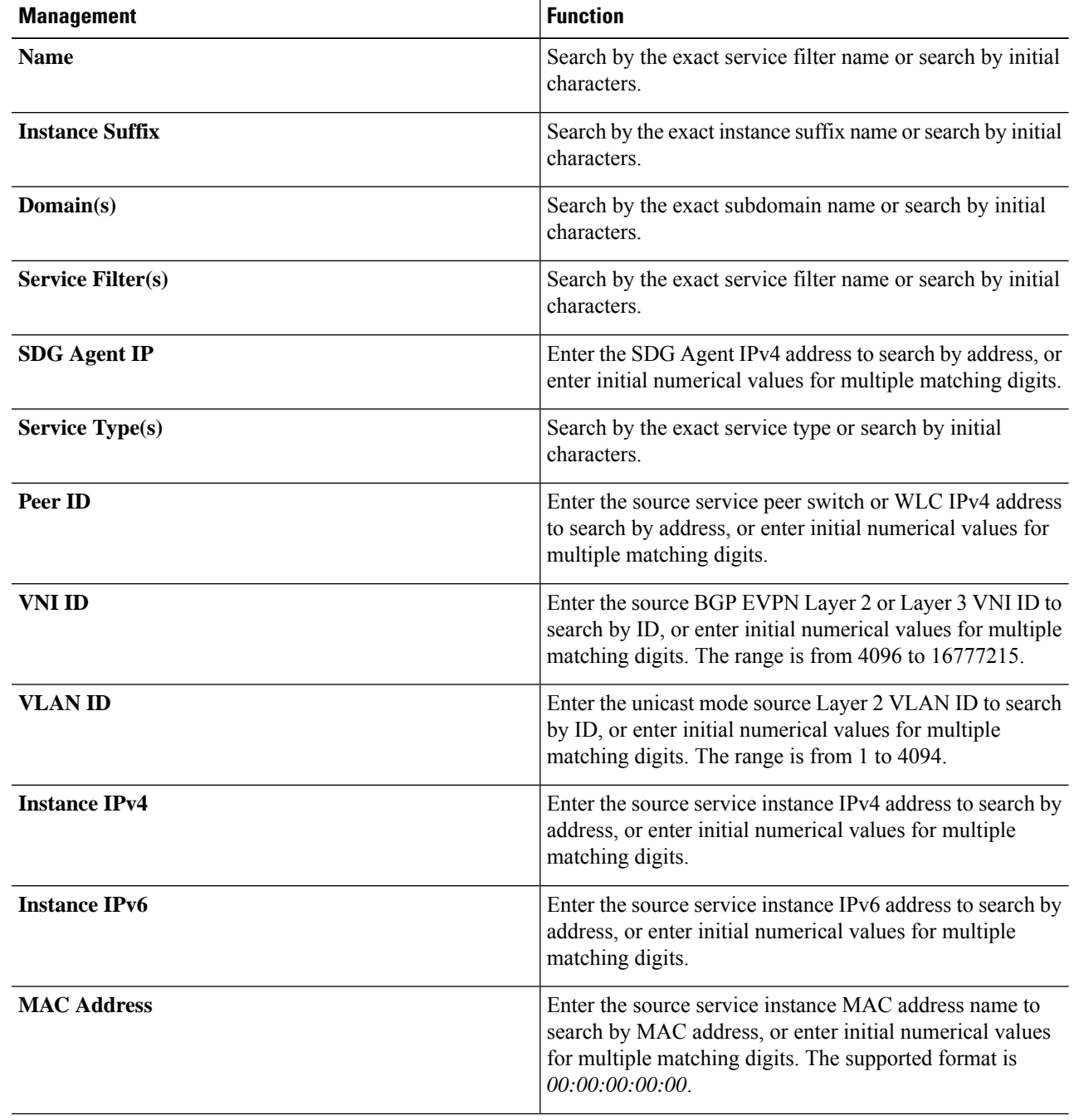

**Step 5** Click **Apply**.

Ш

### **Troubleshoot the Cisco Wide Area Bonjour Application**

The Cisco Wide Area Bonjour application supports built-in troubleshooting capabilities that allow network administrators to debug service routing, discovery, and distribution problems in the network. Troubleshooting logs can be collected from the Cisco DNA Center back end at various levels based on a date and time range. Troubleshooting reports are generated in simple CSV format and downloaded locally to review problems based on selected logging level parameters.

Troubleshooting reports are also very useful to be share with Cisco support. The following figure shows the **Troubleshoot** window of the Cisco Wide Area Bonjour application.

**Figure 8: Cisco Wide Area Bonjour Application Troubleshoot Window**

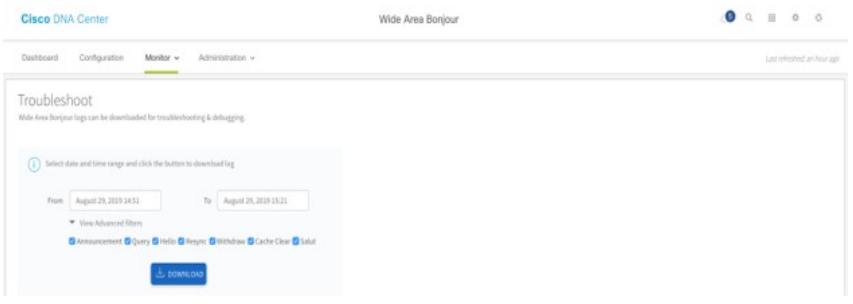

- **Step 1** Navigate to the **Monitor** tab in the Cisco Wide Area Bonjour application.
- **Step 2** From the drop-down menu, choose **Troubleshoot**.
- **Step 3** Choose the **From** and **To** dates to download log files for a specific date range to your local computer.
- **Step 4** Choose advanced filter criteria as described in the following table, then click **Download**.

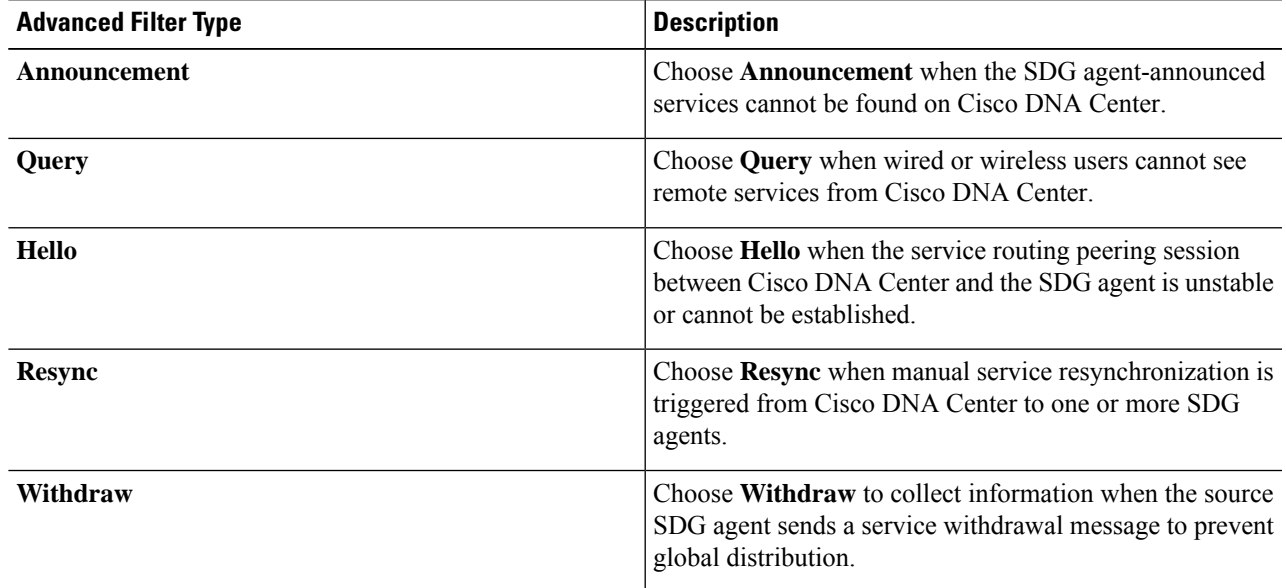

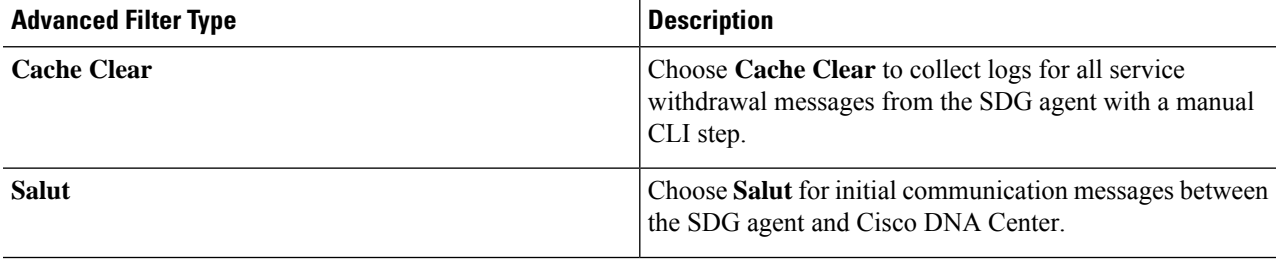